**SAP Ariba** 

## Creating and Publishing Static Catalogs for Corteva

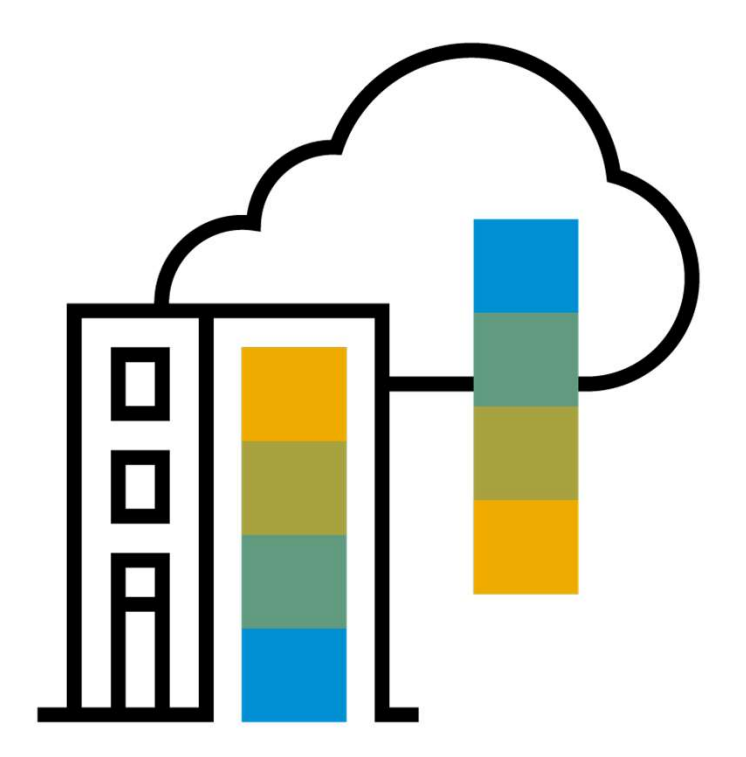

PUBLIC **Extending the Contract of Contract Contract Contract Contract Contract Contract Contract Contract Contract Contract Contract Contract Contract Contract Contract Contract Contract Contract Contract Contract Contract** 

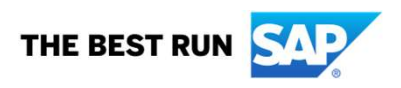

#### Session Agenda

- **The Catalog Upload Process**
- The CIF Catalog Template
- Creating a CIF Catalog
- **The Catalog User Interface**
- **Uploading and Publishing New Catalogs**
- **Replacing Existing Catalogs**
- **C**uestions

# The Catalog Upload Process

#### The Catalog Upload Process

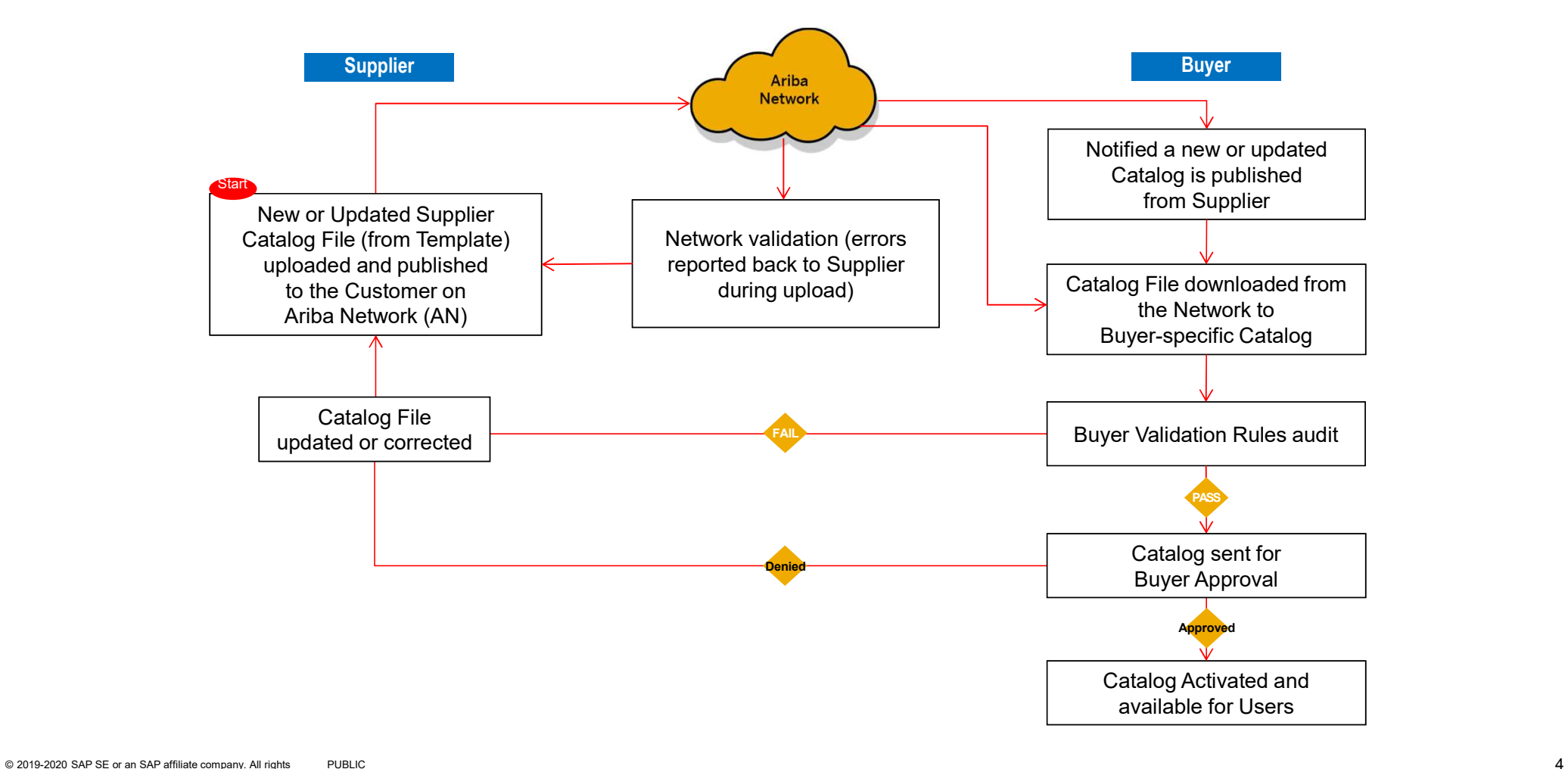

#### The Catalog Upload Process

- When you upload a Catalog for your Customer, you are loading the file to Ariba Network (AN)—not directly to your Customer's Catalog
- **Once the file is loaded to the Network, your Customer is notified that a Catalog has been** loaded
- Depending on the configuration of the Customer's environment:
- **The Catalog will then be validated, audited and sent for Approval**
- **If Approved, it will be Activated and available for Users**
- If Rejected, it will be returned to the Supplier for corrections, and the process starts over again

# The Catalog Template

#### The Catalog Template

- **Both Static and PunchOut Catalogs use Catalog Templates**
- Static Catalogs are generally created offline and uploaded to the Ariba Network
- **PunchOut Catalogs can be created offline, but there is also a Wizard on the Network to** create PunchOut Catalog files—these are special static files called "Index Files".

#### The CIF Catalog Template

CIF Catalogs are the most common type of static Catalogs. For ease of CIF Catalog creation, we provide Suppliers with an Excel template. The Supplier then creates and uploads the Catalog file to Ariba Network. Below is a sample of an Excel CIF Template:

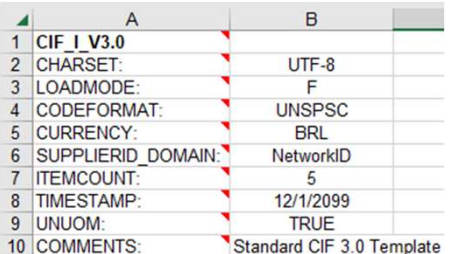

Header section

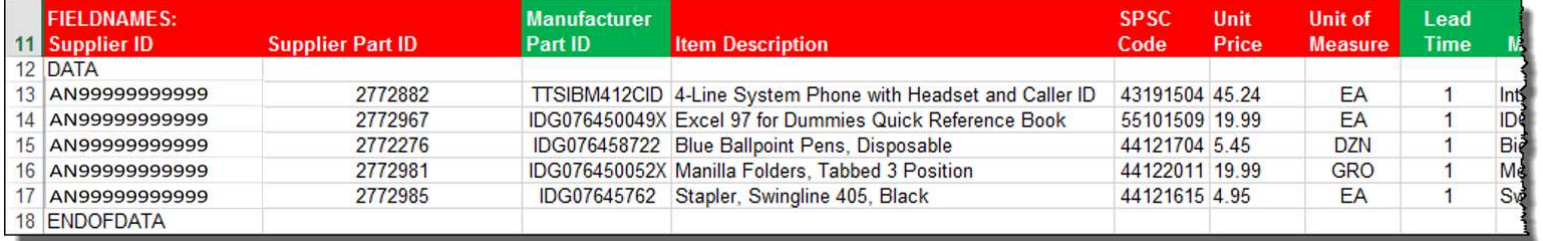

**Data** section

#### The CIF Catalog Template

The Template is color coded and has Tool Tips that provide information about how to treat each field.

Each Template includes specific instructions, including custom fields or other requirements set by your Customer.

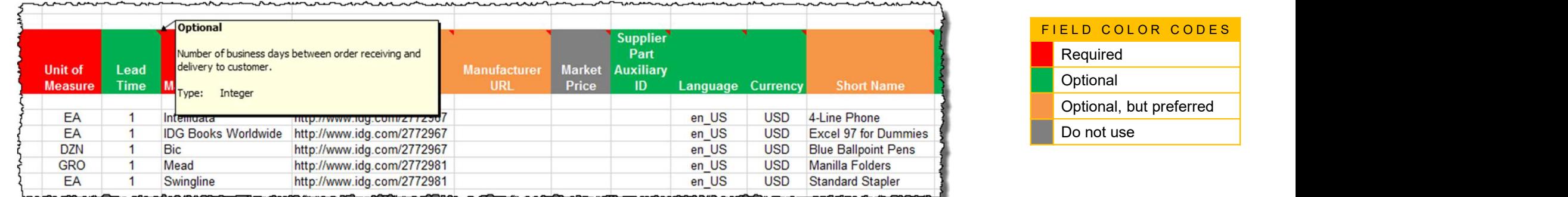

The CIF Template and instructions are provided to Suppliers as part of this education and can also be found on the Customer's Supplier Portal page on the AN.

#### General Rules

- All fields marked "Required" must be populated
- Supplier Part Numbers must be unique per item
- **Commodity Codes must be assigned to each item**

#### Best Practices

- Data should be submitted in "Sentence case"—using both upper and lower case letters—not in ALL CAPS or all lower case text
- Abbreviations should be kept to a minimum—if you have the space, spell it out
- Be descriptive in the Description field—all the words are indexed for ease of finding the items
- Use Short Names not just Descriptions—it makes it easier for Users, and you get an additional 50 characters to describe your item
- Always include images

# Ariba Network – File Size Limits

- CIF Format : When using the catalog wizard, the catalog file can't exceed 95 MB or 400,000 lines.
- Excel Format : The maximum size of zipped Excel file that you can upload is 1 MB (uncompressed). If your Excel files exceed these size, you can convert them to CIF manually and upload the CIF files. Ariba Network uploads the file, unzips it if necessary, converts it to CIF format, and starts validation. Conversion from Excel to CIF can take several minutes depending on the catalog size. As Excel files convert, their status is Validating. **Ariba Network – File Size Limits**<br>
CIF Format: When using the catalog wizard, the catalog file can't exceed 95 MB or 400,000<br>
lines.<br>
Excel Format: The maximum size of zipped Excel file that you can upload is 1 MB<br>
(uncom
- cannot exceed 10 MB, and the unzipped CIF file cannot exceed 95 MB (approximately 400,000 line items). To have this default size limit increased to 200 MB, contact SAP Ariba Customer Support.

## The Header Section<br>
Fig. 1 V3.0—Specifies the Catalog format (CIF 3.0). Do not change this value

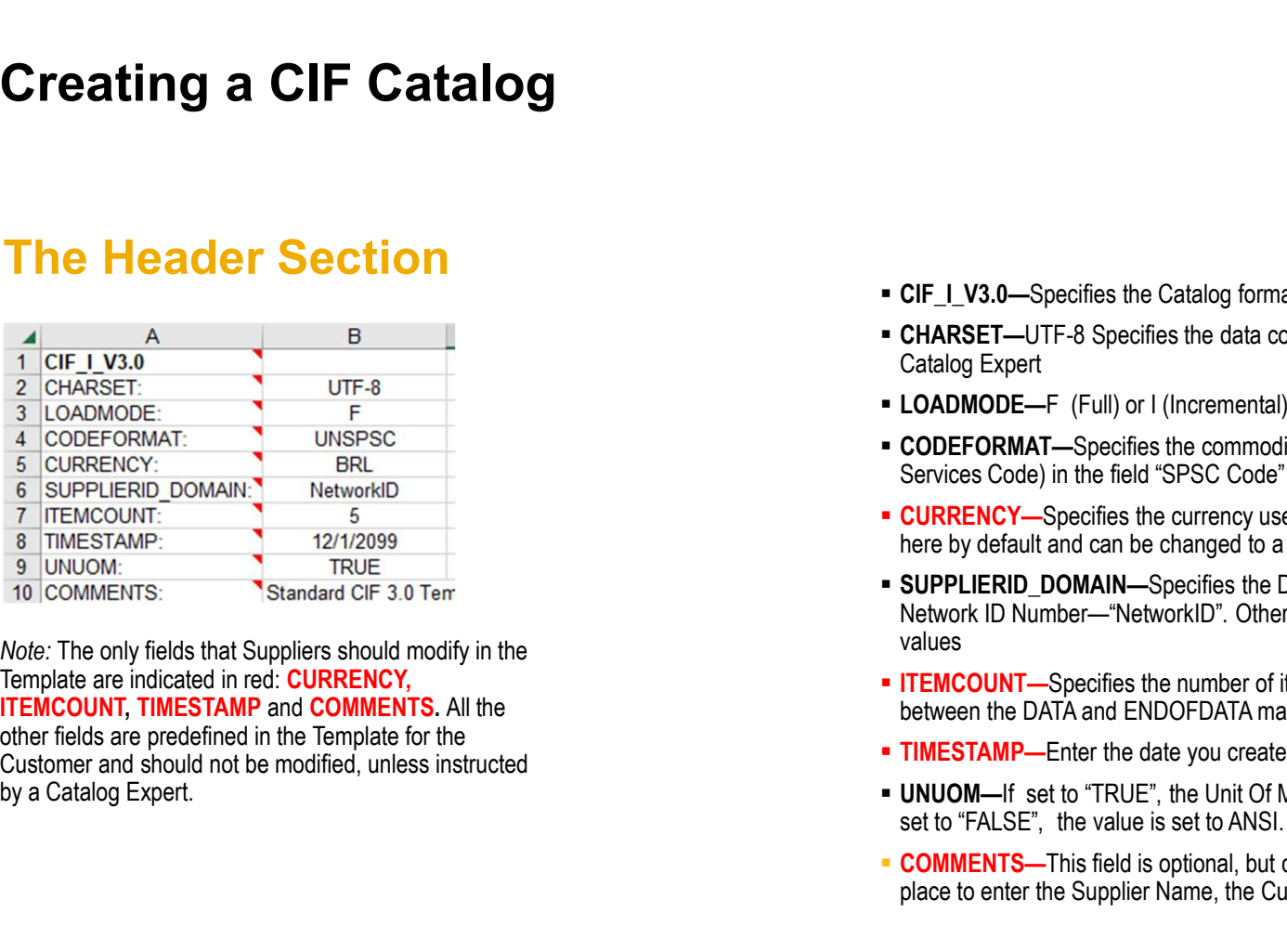

**ITEMCOUNT, TIMESTAMP** and **COMMENTS**. All the other fields are predefined in the Template for the

- 
- CIF\_I\_V3.0—Specifies the Catalog format (CIF 3.0). Do not change this value<br>■ CHARSET—UTF-8 Specifies the data coding type. Do not change this value, unless instructed by your<br>■ LOADMODE—F (Full) or I (Incremental)<br>■ CO Catalog Expert ■ CIF\_L\_V3.0—Specifies the Catalog format (CIF 3.0). Do not change this value<br>
■ CHARSET—UTF-8 Specifies the data coding type. Do not change this value, unless instructed by your<br>
Catalog Expert<br>
■ CADMODE—F (Full) or I (
- LOADMODE—F (Full) or I (Incremental)
- 
- here by default and can be changed to a difference currency
- CIF\_I\_V3.0—Specifies the Catalog format (CIF 3.0). Do not change this value<br>• CHARSET—UTF-8 Specifies the data coding type. Do not change this value, unless instructed by your<br>Catalog Expert<br>• CODETORMAT—Specifies the c ■ CIF\_I\_V3.0—Specifies the Catalog format (CIF 3.0). Do not change this value<br>■ CHARSET—UTF-8 Specifies the data coding type. Do not change this value, unless instructed by your<br>Catalog Expert<br>■ LOADMODE—F (Full) or I (In CIF\_L\_V3.0—Specifies the Catalog format (CIF 3.0). Do not change this value<br>Catalog Expert—UTF-8 Specifies the data coding type. Do not change this value, unless instructed by your<br>Catalog Expert<br>LOADMODE—F (Full) or I (In values ■ CIF\_LV3.0—Specifies the Catalog format (CIF 3.0). Do not change this value<br>■ CHARSET—UTF-8 Specifies the data coding type. Do not change this value, unless instructed by your<br>
Catalog Expert<br>
■ LOADMODE—F (Full) or I (I • CIF\_LV3.0—Specifies the Catalog format (CIF 3.0). Do not change this value<br>• CHARSET—UTF-8 Specifies the data coding type. Do not change this value, unless instructed by your<br>• CADMODE—F (Full) or I (Incremental)<br>• CODE ■ CIF\_I\_V3.0—Specifies the Catalog format (CIF 3.0). Do not change this value<br>
■ CHARSET—UTF-8 Specifies the data coding type. Do not change this value, unless instructed by your<br>
Catalog Expert<br>
• CODEFORMAT—Specifies th CIF\_LV3.0—Specifies the Catalog format (CIF 3.0). Do not change this value<br>CHARSET—UTF-8 Specifies the data coding type. Do not change this value, unless instructed by your<br>Catalog Expert<br>LOADMODE—F (Full) or I (Incrementa
- 
- 
- 
- 

#### The Data Section

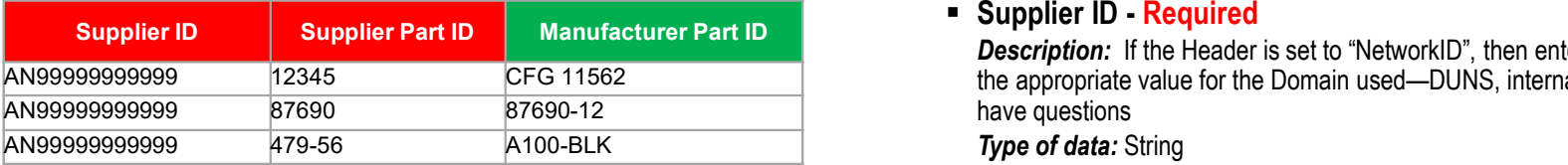

#### Supplier ID - Required

Supplier ID - Required<br>*Description:* If the Header is set to "NetworkID", then enter the Supplier's Ariba Network ID, otherwise<br>the appropriate value for the Domain used—DUNS, internalsystem, etc. Ask your Catalog Expert AN999999999999999 |12345 CFG 11562 | CEG 11562 | the appropriate value for the Domain used—DUNS, internalsystem, etc. Ask your Catalog Expert if you have questions Description: If the Header is set to "NetworkID", then enter the Supplier's Ariba Network ID, otherwise

Maximum length: 255

Example: AN99999999999

Note: If you publish the Catalog in your test account, add a suffix –T to your ANID or DUNS number like this: AN99999999999-T

#### **Supplier Part ID - Required**

**Supplier ID - Required**<br> **Description:** If the Header is set to "NetworkID", then enter the Supplier's Ariba Network ID, otherwise<br>
the appropriate value for the Domain used—DUNS, internalsystem, etc. Ask your Catalog Exp Catalog. **Type of data: String** Maximum length: 255 Example: 2772882

**- Manufacturer Part ID - Optional** 

**Description:** A Part Number that a Manufacturer uses **Type of data: String** Maximum length: 255 Example: TTSIBM412CID

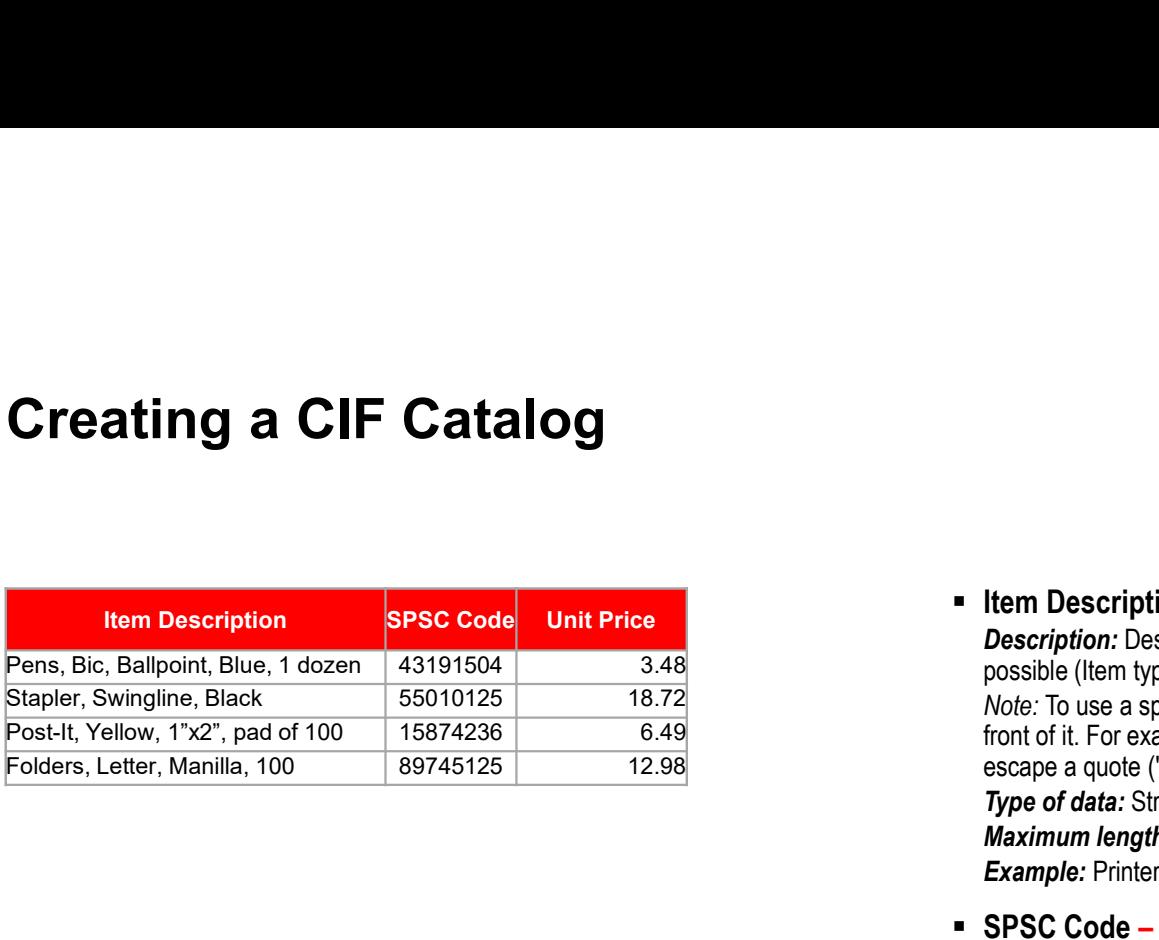

Pens, Bic, Ballpoint, Blue, 1 dozen | 43191504 | 3.48 | 3.48 | september | possible (Item type, brand, model, color, etc.)

■ **Item Description - Required**<br> *Description:* Description of the product or service. Make your descriptions as clear and complete as<br>
possible (Item type, brand, model, color, etc.)<br> *Note:* To use a special character a **Item Description - Required**<br> **Description**: Description of the product or service. Make your descriptions as clear and complete as<br>
possible (Item type, brand, model, color, etc.)<br> *Note:* To use a special character as a Note: To use a special character as a literal value, you need to "escape" it by putting a backslash (\) in Post-It, Yellow, 1"x2", pad of 100  $\,$  | 15874236  $\,$  6.49  $\,$  6.49  $\,$   $\,$   $\,$  front of it. For example, \" lets a double quote be seen as a quote instead of a delimiter for an entry. To escape a quote (") within a quoted field, use two quotes ("") **Example: Professor Professor (Example: Professor Professor Professor Professor Professor Professor Professor Professor Professor Professor Professor Professor Professor Professor Professor Professor Professor Professor Pr Item Description - Required**<br> **Description:** Description of the product or service. Make your descriptions as clear and complete as<br>
possible (Item type, brand, model, color, etc.)<br>
Wolle: To use a special character as a **Item Description - Required**<br> **Description**: Description of the product or service. Make your descriptions as clear and conseible (ltem type, brand, model, color, etc.)<br>
Mole: To use a special character as a literal value **Item Description - Required**<br> **Description:** Description of the product or service. Make your descriptions as clear and complete as<br>
possible (litem type, band, model, color, ctc.)<br>
Wole: To use a special character as a l **Item Description - Required**<br> **Description:** Description of the product or service. Make your descriptions as clear and complete as<br>
possible (ltem type, brand, model, color, etc.)<br>
Mole: To use a special character as a f possible (liem type, brand, model, color, etc.)<br>
Mode To use a special character as a literal value, you need to "escape" it by putting a backslash (t) in<br>
front of it. For example, 'I' lels a double quote be seen as a quo Note: To use a special character as a literal value, you need to "escape" it by putting a backslash (t) in<br>front of it. For example, 'I' lels a double quote be seen as a quote instead of a delimiter for an entry. To<br>**Maxim** 

**Type of data: String** 

Maximum length: 2000

Example: Printer, Laser, A4, Epson Stylus Color 740

"UNSPSC" as the CODEFORMAT

Maximum length: 40

Note: Ariba supports UNSPSC Version 13.5. A code list is available in your Customer's Supplier Information Portal

#### Unit Price - Required

**Type of data: Decimal** 

**Example:** 4.32 or 1234.78

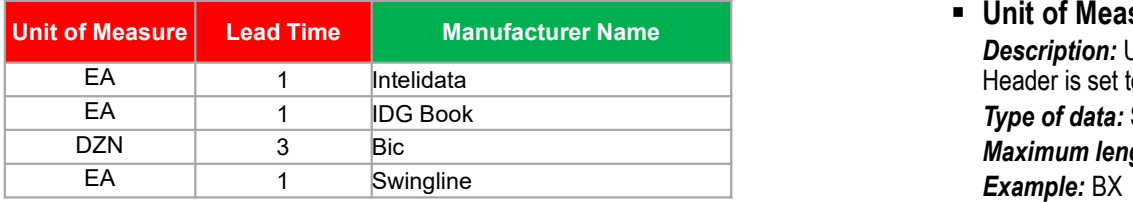

#### **Unit of Measure - Required**

**Unit of Measure - Required<br>Description:** Unit of measure related to the Unit Price. Use a United Nations UOM if the UNUOM in the<br>Header is set to "True"<br>*The of data: String<br>Example: B.S.*<br>*Nate: A file containing the Uni* **Unit of Measure - Required**<br>Description: Unit of measure related to the Unit Price. Use a United Nations UOM if the UNUOT<br>Header is set to "True"<br>Maximum length: 32<br>Example: BX<br>*Note:* A file containing the Units of Measu **Type of data: String** Maximum length: 32 Example: BX **Note: A file container is of Measure in Required**<br>
Description: Units of measure related to the Unit Price. Use a United Nations UOM if the UNUOM in the<br>
The Units of Mats: Sting<br>
More: A file containing the Units of Meas

**Description:** Number of working days for the product to be shipped from the date you receive the Purchase Order

Type of data: Integer Maximum length: 40 Example: 1

 Manufacturer Name - Optional **Description:** Name of the manufacturer **Type of data: String** Maximum length: 255 **Example:** Epson

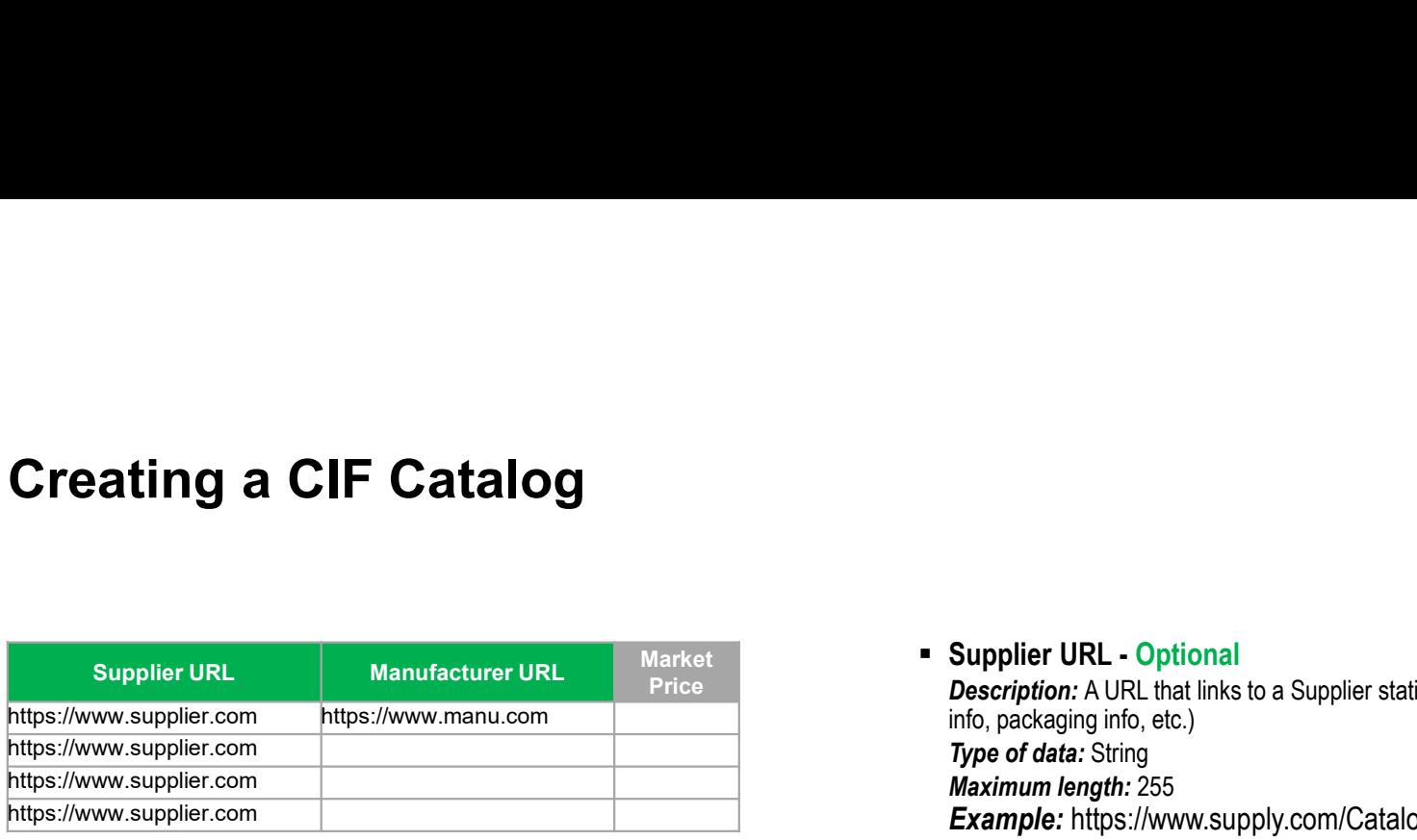

#### **Supplier URL - Optional**

**Description:** A URL that links to a Supplier static page about the item (could be a MSDS, construction **Type of data: String** Maximum length: 255 Example: https://www.supply.com/Catalog/product18.htm Supplier URL - Optional<br>
Description: A URL that links to a Supplier static page about the item (could be a MSDS, construction<br>
info, packaging info, etc.)<br>
Type of data: String<br>
Maximum length: 255<br>
Example: https://www.s Supplier URL - Optional<br>Description: A URL that links to a Supplier static page about the item (could be a MSDS, construction<br>
Info, packaging info, etc.)<br>
Maximum length: 255<br>
Example: https://www.supply.com/Catalog/produ Supplier URL - Optional<br>Description: A URL that links to a Supplier static page about the item (could be a MSDS, construction<br>Info, packaging info, etc.)<br>Maximum length: 255<br>Decription: A URL that links to a Manufacturer's **Supplier URL -** Optional<br> **Description:** A URL that links to a Supplier static page about the item (could be a MSDS, construction<br>
info, packaging info, etc.)<br> **Type of data:** String<br> **Maximum length:** 255<br> **Maximum lengt** 

#### **- Manufacturer URL - Optional**

Description: A URL that links to a Manufacturer's static page about the item (could be a MSDS, construction info, packaging info, etc.)

**Type of data: String** Maximum length: 255

Example: https://www.manu.com/Catalog/product18.htm

#### Market Price – Not Used but must remain in the catalog template

**Type of data: Decimal** 

**Example:** 4.32 or 1234.78

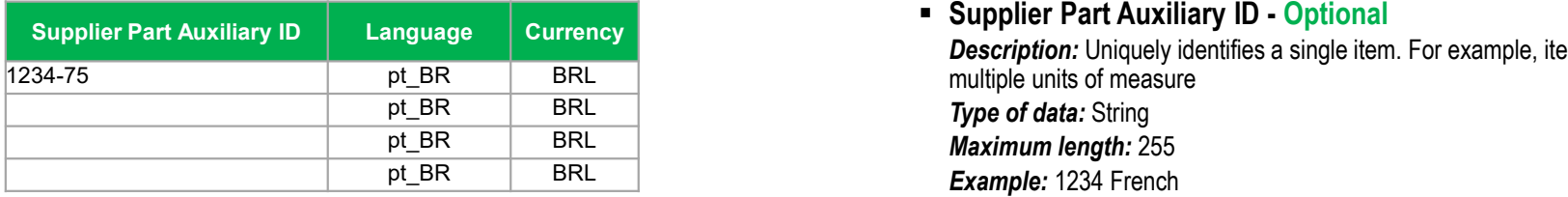

**- Supplier Part Auxiliary ID - Optional Description:** Uniquely identifies a single item. For example, items in multiple languages or available in Type of data: String pt\_BR BRL Maximum length: 255 pt\_BR BRL pt\_BR BRL BRL BRE Example: 1234 French Note: If any items have the same reference (Supplier Part ID column), this column allows you to differentiate them **Language – Optional** (If blank, defaults to 'en\_US') **Description:** Specifies the language used to describe the item.

**Type of data: String** Maximum length: 255 **Example:** pt\_BR Note: A listing of language codes is in your Customer's Supplier Information Portal

**Currency – Optional (Set in Header) Description:** Specifies the currency used for the prices **Type of data: String** Maximum length: 32 Example: BRL Note: A listing of currency codes is in your Customer's Supplier Information Portal

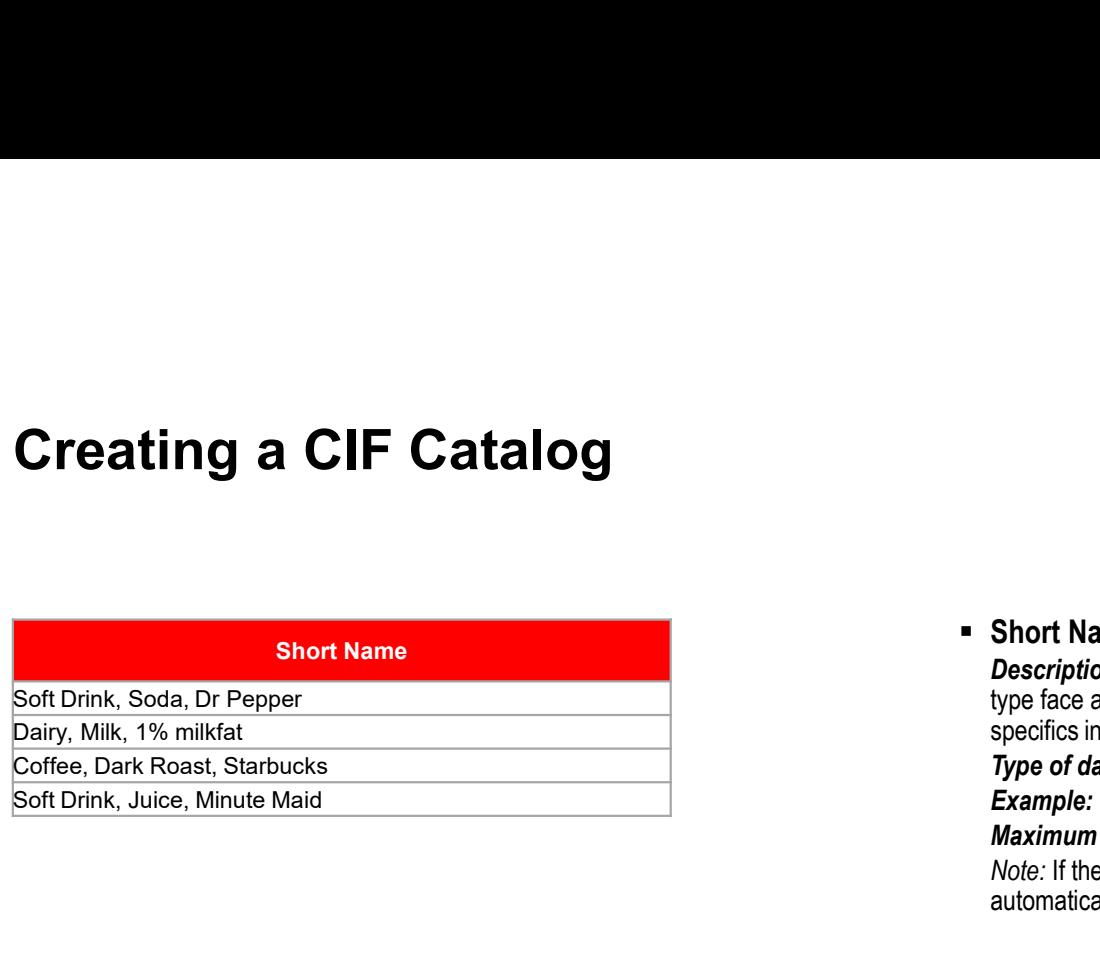

#### Short Name - Required

Description: Short description of the item. The Short Name is displayed first in the UI, and is in a larger type face and blue color. You can use the Short Name to describe a category or Item type, then give the specifics in the Item Description

**Type of data: String** 

**Example:** Nylon Glove, Blue

Maximum length: 50 characters

Note: If the "Short Name" field is left blank, the first 80 characters of the Item Description column will automatically fill the "Short Name" field

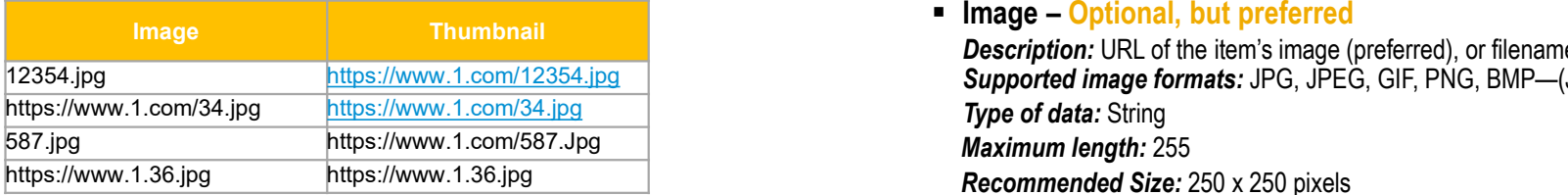

#### **Image – Optional, but preferred**

**Description:** URL of the item's image (preferred), or filename of the image (sent in a zip file) 12354.jpg <u>https://www.1.com/12354.jpg</u> **Supported image formats:** JPG, JPEG, GIF, PNG, BMP—(JPG preferred) **Type of data: String** Filmage — Optional, but preferred<br>
Description: URL of the item's image (preferred), or filename of the image (sent in a zip file)<br>
Supported image formats: JPG, JPEG, GIF, PNG, BMP—(JPG preferred)<br> *Meximum length: 255* 

Description: URL of an Icon-size image of the item, or filename of the image (sent in the zip file)—can be different from the product's full-size Image Supported image formats: JPG, JPEG, GIF, PNG, BMP—(JPG preferred) **Type of data: String** Maximum length: 255 Image – Optional, but preferred<br>
Description: URL of the litem's image (preferred), or filename of the image (sent in a zip file)<br>
Supported image formats: JPG, JPEG, GIF, PNG, BMP—(JPG preferred)<br>
Type of data: Sting<br>
Max Note: If the "Thumbnail" field is left blank, the file in the "Image" field will be resized and populate the Thumbnail

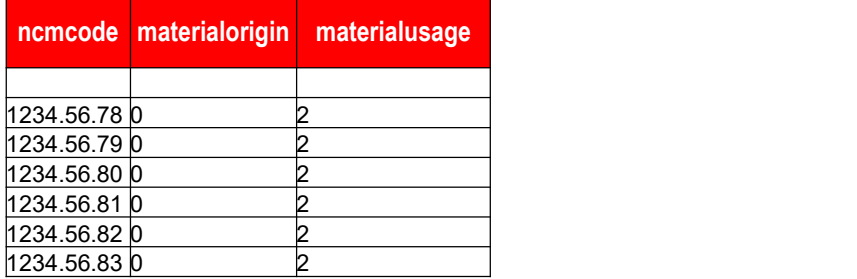

■ ncmcode – Required<br>Description: Classification of goods that is issued by the Brazilian government and used to detern<br>IPI tax rate.<br>Type of data: String<br>Example: 2451.45.65 **Description:** Classification of goods that is issued by the Brazilian government and used to determine the IPI tax rate. **Type of data: String** Example: 2451.45.65 ■ **ncmcode – Required**<br> *Description:* Classification of goods that is issued by the Brazilian government and used to determine th<br> *IPI* tax rate.<br> *Type of data*: String<br> **Example:** 2451.45.65<br>
■ **materialorigin – Requi ncmcode – Required**<br> **Description:** Classification of goods that is issued by the Brazilian government and used to dete<br>
IPI tax rate.<br> **Type of data:** String<br> **Example:** 2451.45.65<br> **materialorigin – Required**<br> **Descript ncmcode – Required**<br> **Description:** Classification of goods that is issued by the Brazilian government and used to dete<br>
Film tax rate.<br> **Type of data:** String<br> **Example:** 2451.45.65<br> **materialorigin – Required**<br> **Descrip ncmcode – Required**<br>
Description: Classification of goods that is issued by the Brazilian government and used to dete<br>
FIP tax rate.<br> **Type of data:** String<br> **Example:** 2451.45.65<br> **materialorigin – Required**<br>
Description **ncmcode – Required**<br>
Description: Classification of goods that is issued by the Brazilian government and used to determine the<br>
IPI tax rate.<br>
Type of data: String<br> **Example:** 2451.45.65<br> **materialorigin – Required**<br>
Desc **ncmcode – Required**<br> **Description:** Classification of goods that is issued by the Brazilian government and used to dete<br>
iPl tax rate.<br> **Type of data:** String<br> **Example:** 2451.45.65<br> **Example:** 2451.45.65<br> **Description:** ncmcode - Required<br>
Description: Classification of goods that is issued by the Brazilian government and used to determine the<br>
TPI ex rate.<br>
TPI ex rate.<br>
FIC axis of the state:<br>
Example: 2451.45.65<br>
Description: This indi **ncmcode – Required**<br> **Check – Required**<br> **Check – Respirated and Section** of goods that is issued by the Brazilian government and used to dete<br>
IP lax rate.<br> **Type of data:** String<br> **Check – String – Required**<br> **Check – S nextrained**<br> **Description:** Classification of goods that is issued by the Brazilian government and used to determine taxels.<br>
The of data: String<br> **Example:** 2451.45.65<br> **materialorigin - Required**<br> **Description:** This in **normcode – Required**<br> **Description:** Classification of goods that is issued by the Brazilian government and used to dete<br>
Plye of data: String<br> **Type of data:** String<br> **Example:** 2451.45.65<br> **materialorigin – Required**<br>

**Description:** This indicator shows whether the products were produced inside Brazil or were imported. If the goods were imported, it also indicates whether they were imported directly by the company or not. Origin of material list:

- 
- 
- 
- 
- 
- 
- 
- 
- 
- **Type of data: String**

Example: 0

■ **ncmcode – Required**<br> **ncmcode – Repairsed in** of goods that is issued by the Brazilian government and used to determine the<br> *Plye of data*: String<br> *Type of data*: String<br> **Example:** 2451.45.65<br> **Example:** 2451.45.65<br> **Description:** This indicator shows the intended usage of a particular material in inventory. **Type of data:** String<br>Materialusage list: Type of data: String<br> **Example:** 2451.45.65<br> **Example:** 2451.45.65<br> **Example:** 2451.45.65<br> **Description: This indicates shows whether the products were produced inside Brazil or were imported. If the goods<br>
Iongin of mater** Example: 2451.45.65<br>
materialorigin – Required<br>
Description: This incidears whether the products were produced inside Brazil or were imported. If the<br>
imported, it also indicates whether they were imported directly by the **materialorigin – Required**<br> **Description:** This indicator shows whether the products were produced inside Brazil or were imported. If the<br>
imported, it also indicates whether they were imported directly by the company or **materialorigin – Required**<br>
Description: This iniciates when<br>the moroded inside Brazil or vere imported. If the moroded inside and<br>
imported, it also indicates whether they were imported directly by the company or not.<br>
O **Description:** This indicator shows whether the products were produced inside Brazil or were imported. If the mipopored, it also indicates whether they were imported directly by the company or not.<br>Origin of material list:

Example: 1

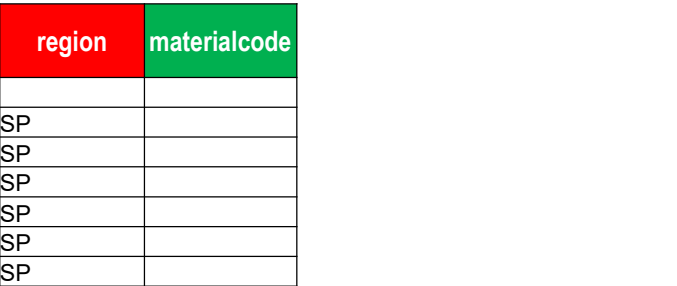

■ region – Required<br>Description: A code to indicate the state (the federative units of Brazil), must be written in upp<br>letters.<br>Example: SP Description: A code to indicate the state (the federative units of Brazil), must be written in uppercase letters. **Type of data: String** Example: SP The media of the state (the federative units of Brazil), must be written in uppercase<br>
letters.<br>
here of data: String<br>
Type of data: String<br>
Example: SP<br>
Type of data: String<br>
Description: Number of the material code on th

Description: Number of the material code on the customer system (ERP) **Type of data: String** Example: 20087548

#### Special Notes for Images

- In the Catalog file, you can refer to a Remote Image—using a URL—or you can refer to a Local **Example 26 Arist Catalog**<br>In the Catalog file, you can refer to a Remote Image—using a URL—or you can<br>Image, and send that image to Ariba to store<br>Using Remote Images is preferred<br>• Be sure the URL in the Template is *com* **France Controllery**<br>Final Notes for Images<br>Final the Catalog file, you can refer to a Remote Image—using a URL—or you can<br>Image, and send that image to Ariba to store<br>- Using Remote Images is preferred<br>- Boint to the Imag **From the images of the images**<br>Fin the Catalog file, you can refer to a Remote Image—using a URL—or you can refer<br>Image, and send that image to Ariba to store<br>Using Remote Images is preferred<br>• Be sure the URL in the Temp **Example:** File Name in the Template is exact—including upper and Supplier Name on the AN<br>• Be sure the filename in the Template is complete (including https://) *Example*:<br>• Be sure the URL in the Template is *complete* ( ial Notes for Images<br>
in the Catalog file, you can refer to a Remote Image—using a URL—or<br>
inage, and send that image to Ariba to store<br>
sing Remote Images is preferred<br>
Be sure the URL in the Template is *complete* (inclu icial Notes for Images<br>• In the Catalog file, you can refer to a Remote Image—using a URL—or you can refer to a Local<br>• Image, and send that image to Ariba to store<br>• Using Remote Images is preferred<br>• Be sure the URL in t
- **Using Remote Images is preferred** 
	- https://server/directory/imagefilename.jpg
	-
- **If you use Local Images** 
	-
	-

# The Catalog User Interface

#### The Catalog Interface Item View

This is how a static Catalog item is displayed in the Catalog interface. Clicking on the Short Name takes you to the Details screen for this item.

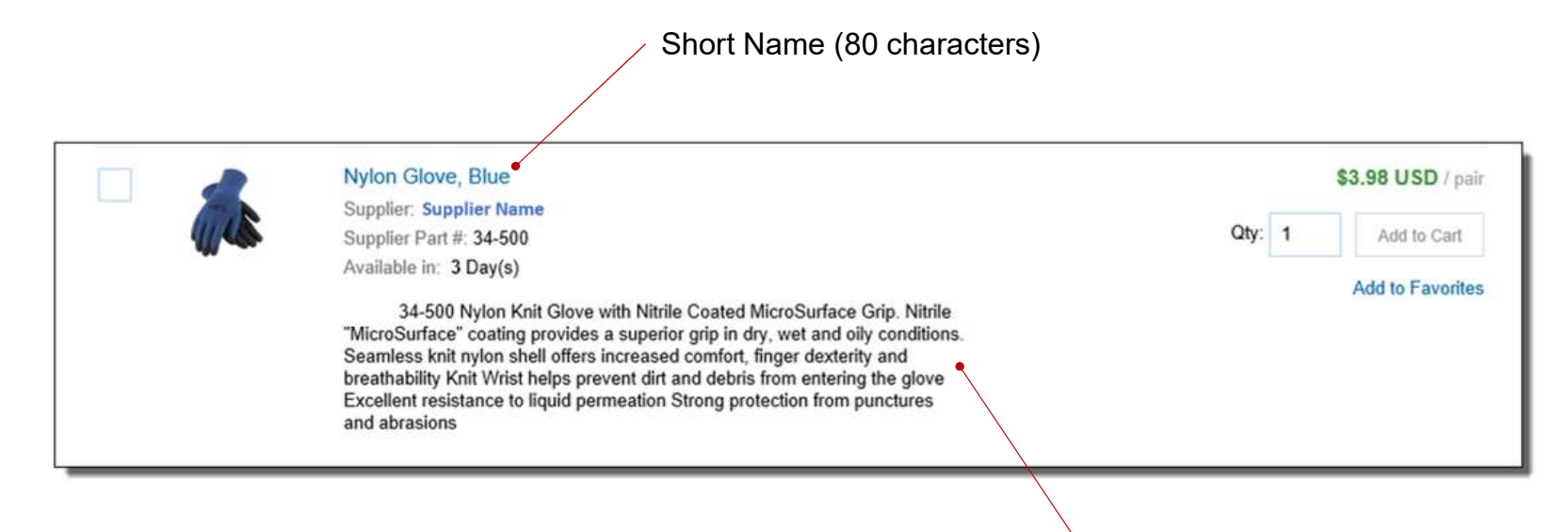

Description (2,000 characters)

#### The Catalog Interface Detail View

This is a how a static Catalog Item Detail view is displayed in the Catalog interface.

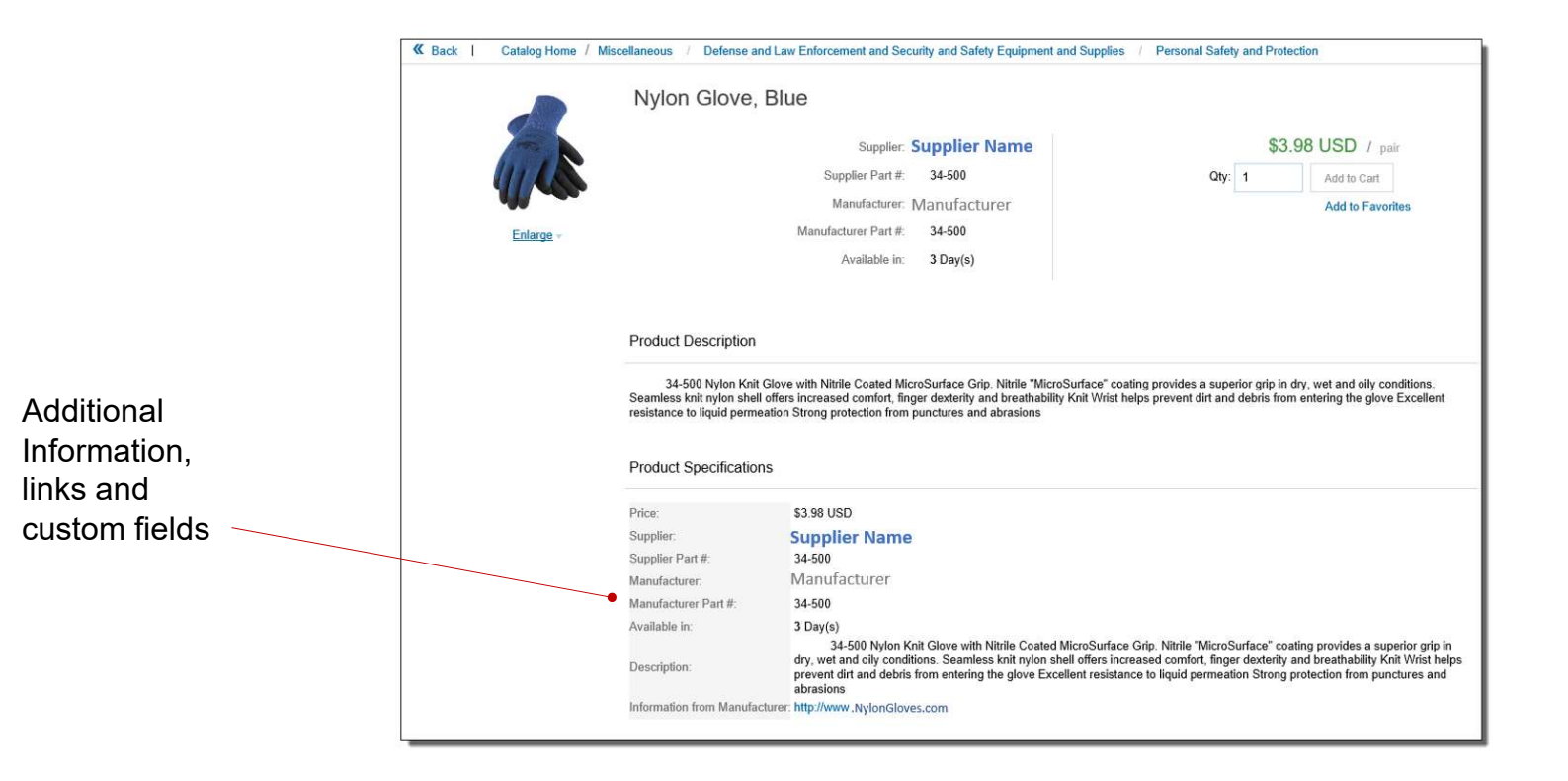

- **Login to Ariba Network** 
	- Go to: https://supplier.ariba.com
	- **.** Log in with your Username and Password

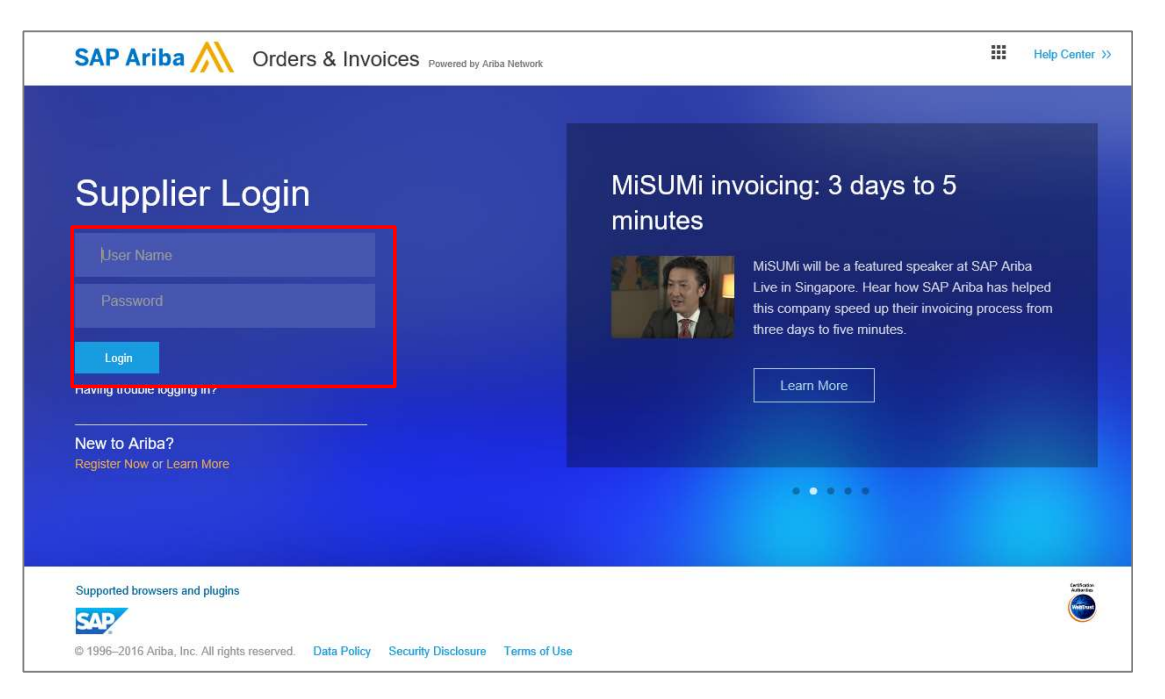

- Switch to your Test Account
- Your Catalog should be loaded and tested in your Test Account. (Note: If you are instructed to load a Catalog to a Production account, just skip this step) **If you don't see a "Switch to Test ID"** link, your Test Account. (*Note*: If you are instructed to load a Catalog to a Production account, just skip this step)<br> **If** you don't see a "Switch to Test ID" link, your Test acc
	- Find your name and click for the pull down menu, then click "Switch To Test ID"
	-

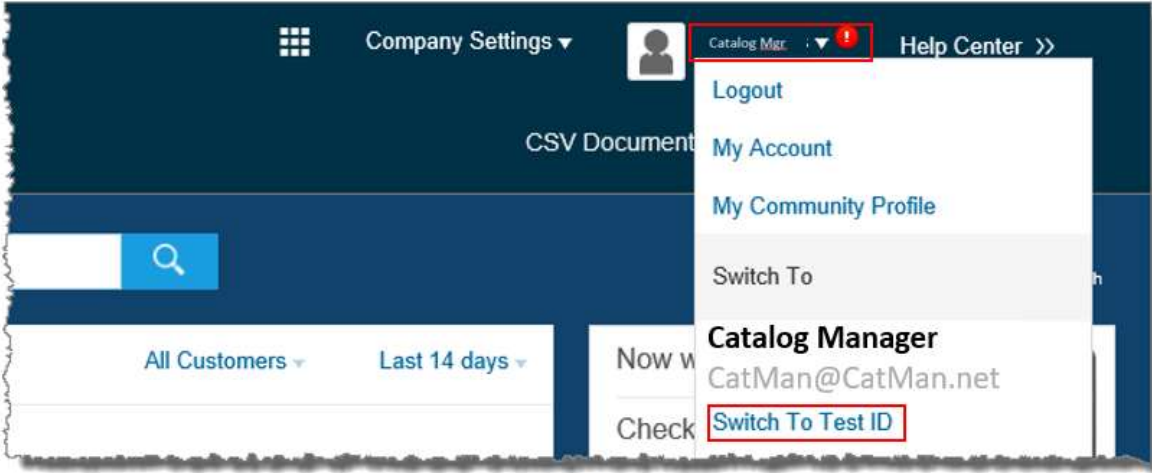

You will get a warning. "You are about to switch to Test Mode." Click "OK"

When uploading a Catalog on Ariba Network, there are four steps you will follow:

- 1. Uploading—Transfers the Catalog file from your local drive to Ariba Network. During the upload process, you enter the Catalog name (this becomes the "Subscription Name" in the Buyer's local Catalog) descriptive text, and classify it so that buying organizations that are looking for specific products and services can find your Catalog
- 2. Setting Visibility—Allows you to specify whether the Catalog version is "Public" or "Private" and determines which of your Customers can access it
- 3. Validating—The Network checks the Catalog for errors, checks for zero price values and does a highlevel validation of UNSPSC codes and Units of Measure

(Note: Customer-specific validation rules for UNSPSC and UOM codes, and zero price values can be more detailed and much more strict than the high-level Network validations, therefore your Catalog may pass the Network validations but fail the Customer-specific validations for these same items)

4. Publishing—Freezes the current version and notifies your Customer of the Catalog's availability

Navigate to the Catalogs Tab

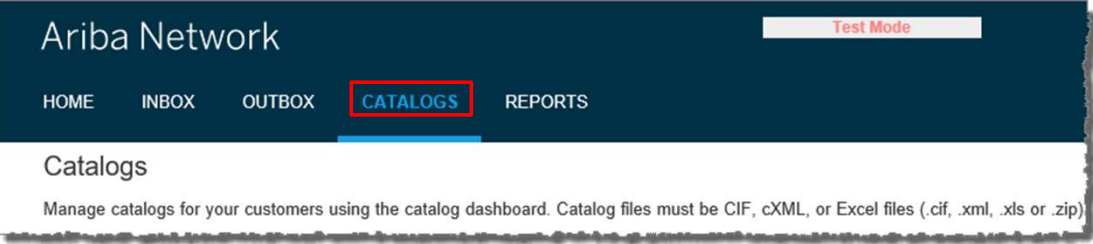

**- On the Catalogs screen, click the "Create Standard" button** 

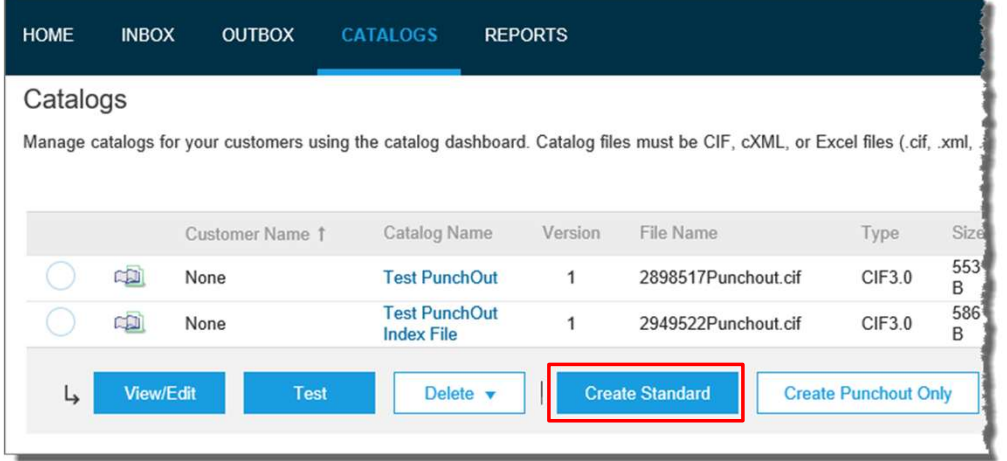

- You are now on the Create a New Catalog Screen
- To create the Catalog, there is a 3-step Wizard:
	- **D** Details—General information about the Catalog
	- 2 Subscriptions—Who you are publishing the Catalog to
	- Content—Uploading the actual Catalog file

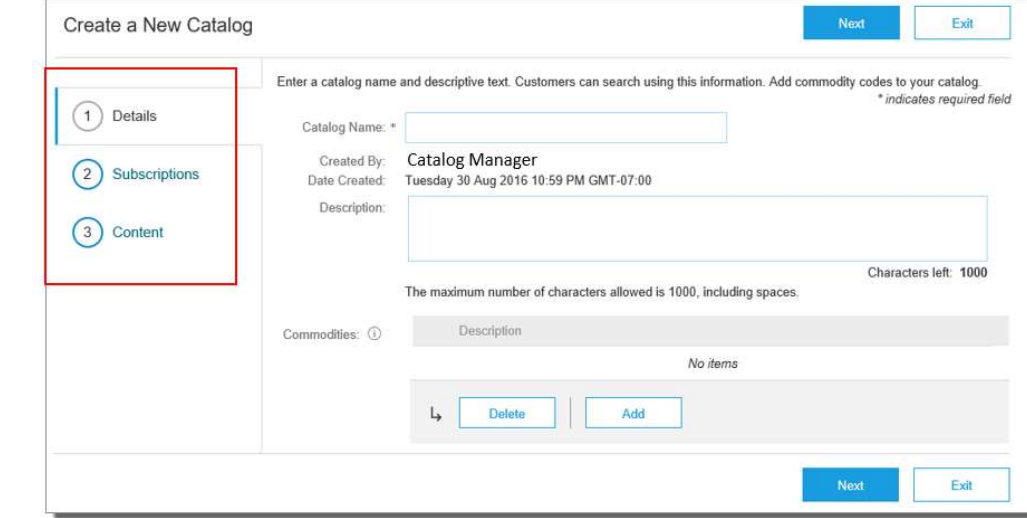

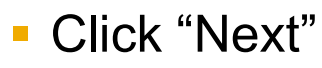

© 2019-2020 SAP SE or an SAP affiliate company. All rights PUBLIC 32 reserved. ǀ

#### **D** Details

- Catalog Name: This becomes the "Subscription Name" for this Catalog that will not change. The format for this Name is set by your Customer. Ask for the format to use (no special characters are allowed, you can use a dash (-) or underscore(\_)): SupplierName\_Corteva\_Region\_CatalogType, for example: MySupplier Corteva BR CIF
- Description: (Optional) Brief description of the content of your Catalog
- **Commodities:** (Optional) The UNSPSC code(s) that corresponds to the items family/ group of your Catalog. Use the "Add" button to find the code
- When you complete this screen, click "Next"

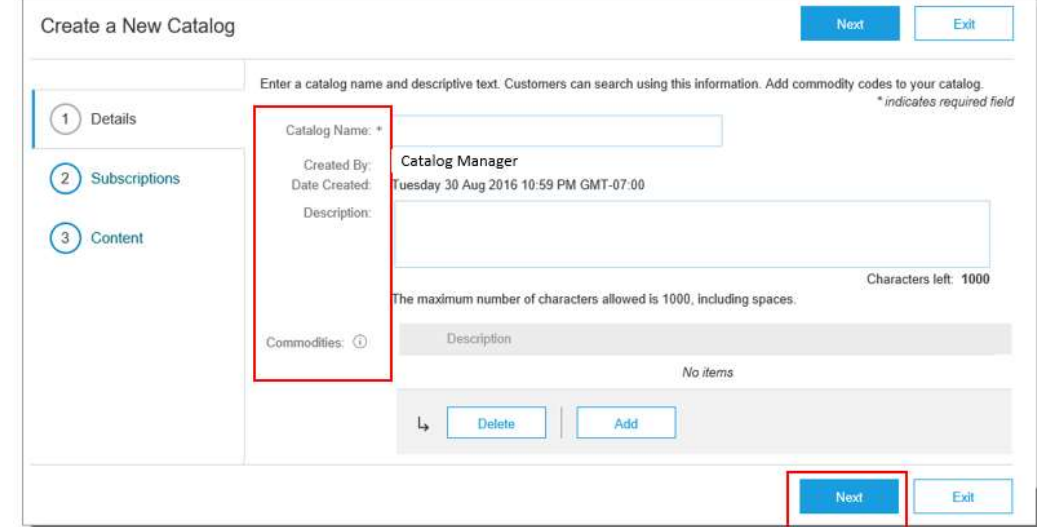

#### 2 Subscriptions

- You determine which Customers subscribe to your Catalog—specific Customer(s) or to all Customers on the Network
- Set the Visibility to "Private". You can select a single customer.
- To select your Customer, check the box next to their name in the "Customers" list.
- **Dioading and Publishing New Catalogs<br>
Subscriptions<br>
You determine which Customers subscribe to your Catalog—<br>
Set the Visibility to "Private". You can select a single custome<br>
To select your Customer, check the box next** they have not established a relationship with **they** create a New Catalog your company yet. This is required prior to up- $\log a$  Catalog to them
- When you complete this screen, click "Next"  $\|$  (2) subscriptions

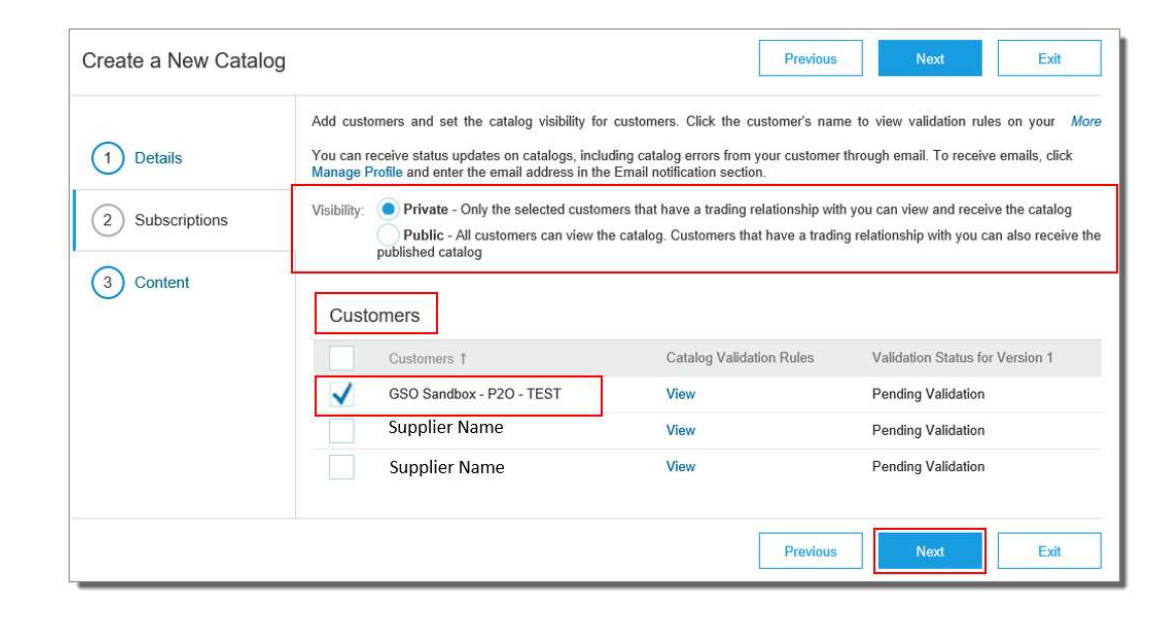

#### **33 Content**

- **Select your Catalog File, by clicking "Browse" and pointing to your file** 
	- Your Excel file must not exceed 1 Mb, however you can use zip compression
	- If your Excel file is too large, you will need to convert it to a CIF. See the Appendix—"How to convert an Excel file to CIF"
- After you have selected your Catalog file, click the "Validate and Publish" button
- As your Catalog loads, the status will read "Validating" Click the "Refresh" button at the bottom of the screen to see the status change

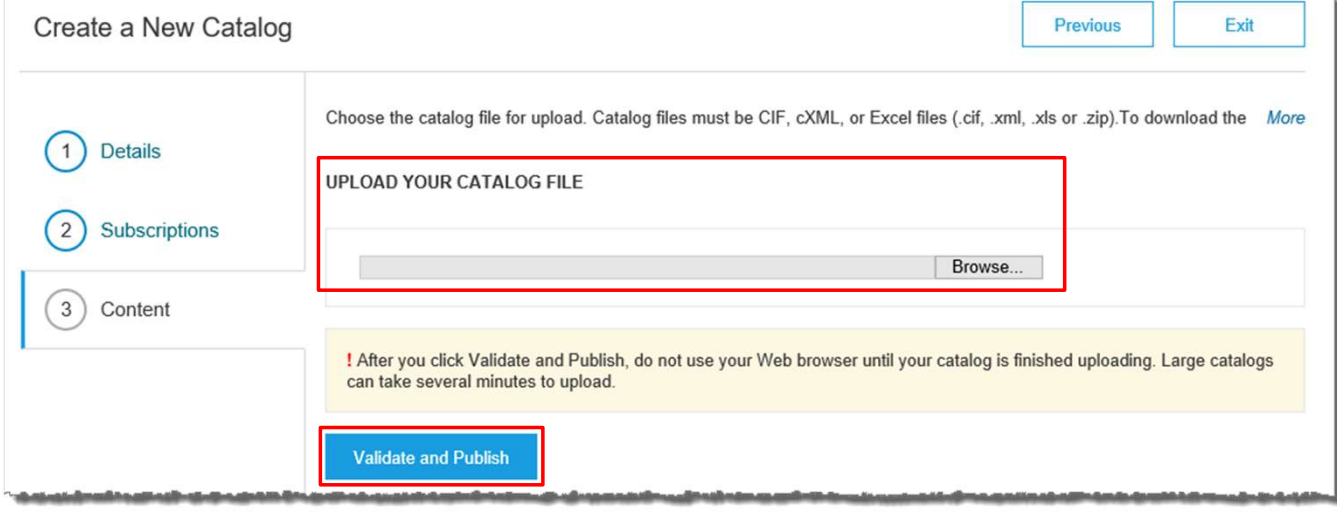

#### **- Network Catalog Validation**

- After the Network completes validation, it changes the Catalog status from "Validating" to one of the following statuses:
	- Validated, Published or Pending Buyer Validation—your Catalog is error-free
	- **Errors Found by Ariba Network—the Network detected Catalog content that violates validation rules**
	- **Bad Format—your Catalog failed the file validation check. Audit the file for problems in format**
- **A Catalog with an error status means you need to review the error results and correct them before going on**

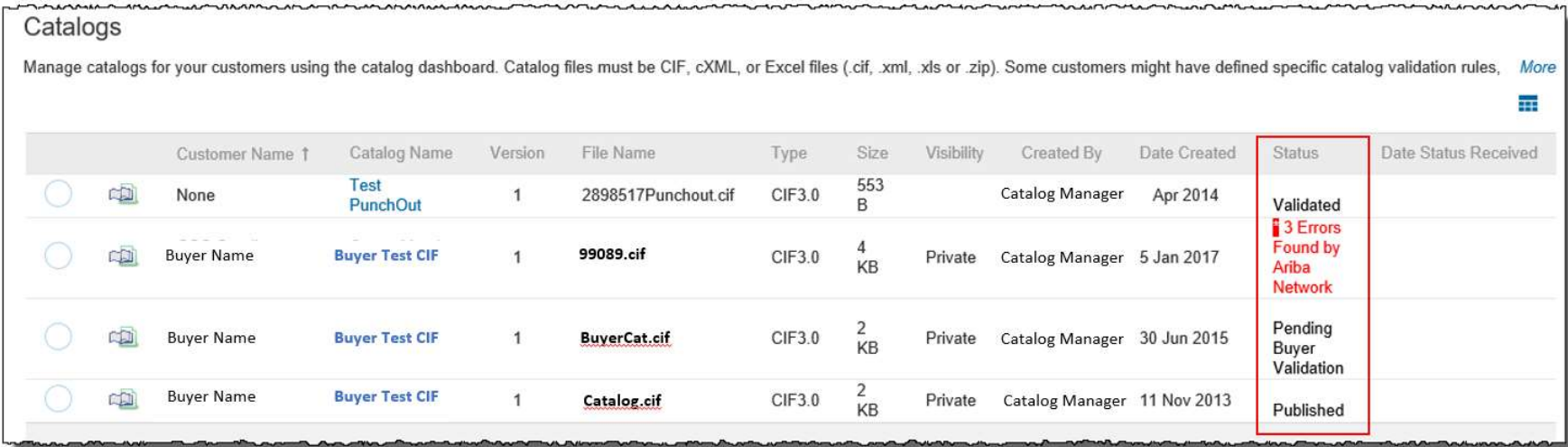

#### **- Correcting Validation Errors**

To see the error detail, click on the "Errors Found" hyperlink:

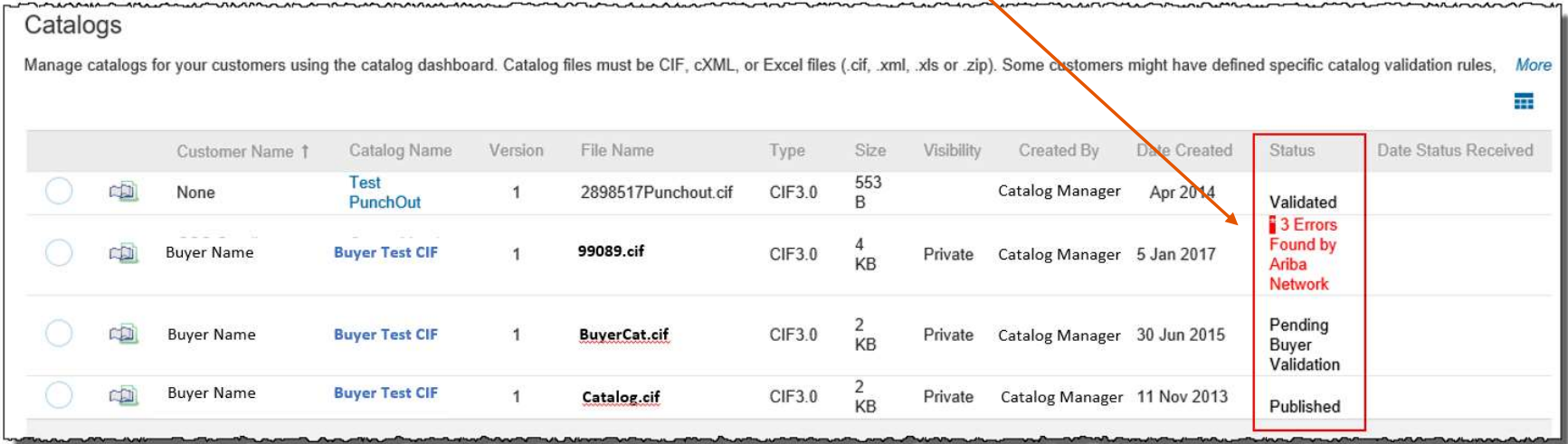

- Viewing Validation Errors
	- The Network displays Description, Field and Line Number for each error

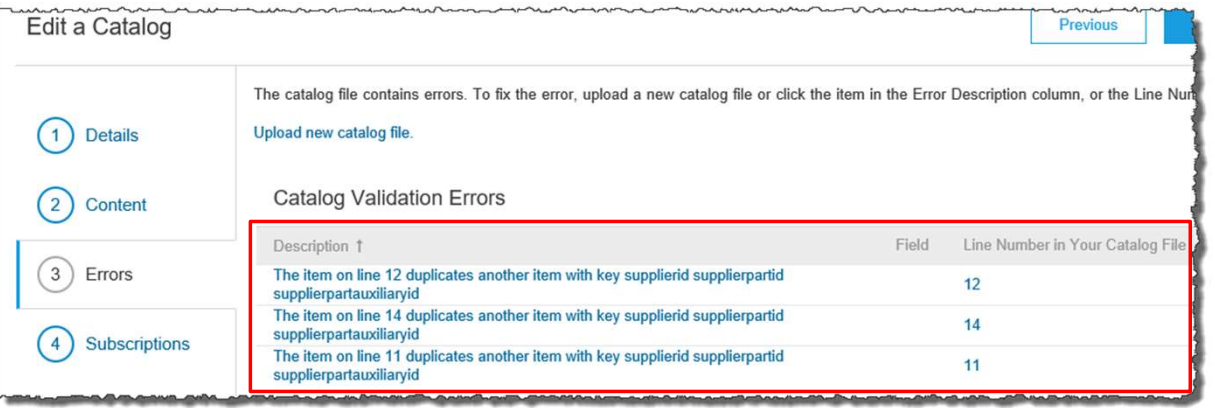

- In this case, the Network is telling us that the Supplier Part Number is not unique on lines 11, 12 and 14
- To correct any issues, go back to the original Excel Catalog file, make the corrections, then update the Catalog file, and upload the new version to replace the existing Catalog

#### Customer Approval

- When your Catalog passes the Network upload validation, your Customer is then notified to audit, validate and approve your Catalog. The Network may show any of these statuses: "Published", "Validated by Customer" or "Pending Buyer Validation"—note that these are all valid statuses
- Each Customer may have specific validation rules—and these rules may be more strict than the standard Network rules. This means that your Catalog could pass the Network validation, but fail the Customerspecific rules and be returned to you
- **If your Customer finds anything in your Catalog file that requires your attention, you will be notified by e-Mail** 
	- Corrections should be made to the original Excel file, then the corrected Catalog file needs to be uploaded to the Network
	- Each Catalog must pass both the Network validation, and the Customer audit before it can be loaded into the Customer's buying application and be available for their Users

To replace an existing Catalog, the steps are almost the same as uploading a new Catalog for the Customer. **Existing Catalogs<br>
Supplace an existing Catalog, the steps are almost the satalog for the Customer.**<br>
• Log into your Ariba Network account<br>
• Navigate to Catalogs<br>
• Update the Catalog—using "View/Edit"<br>
• When redscise

- 
- Navigate to Catalogs
- **Update the Catalog—using "View/Edit"** 
	- When replacing an existing Catalog, do not Create a new Catalog—it is important to keep the same Catalog Name. The file name can be different:

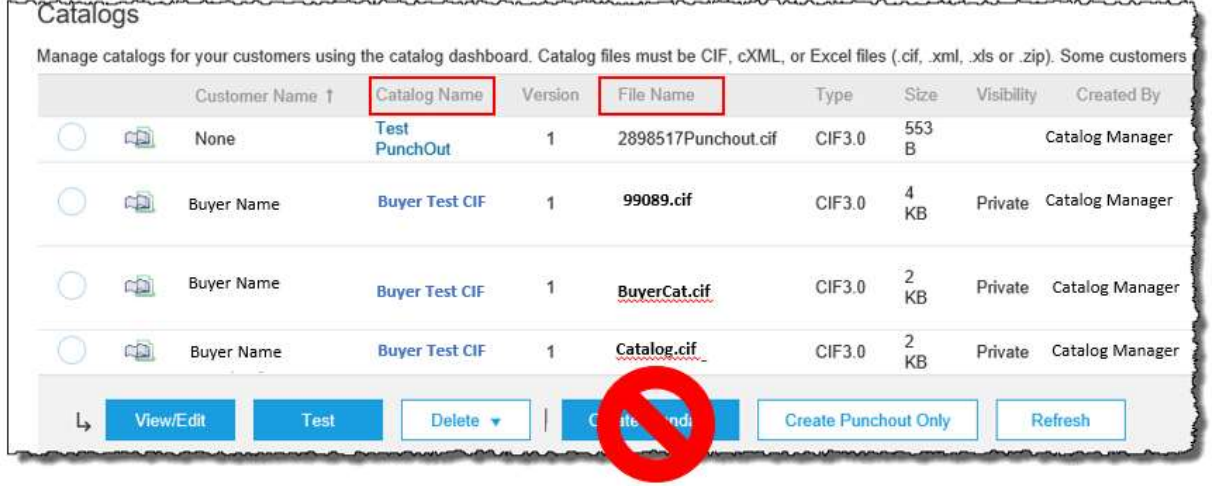

- **Find the existing Catalog you wish to replace with a new version** 
	- Click on the radio button to select the existing Catalog

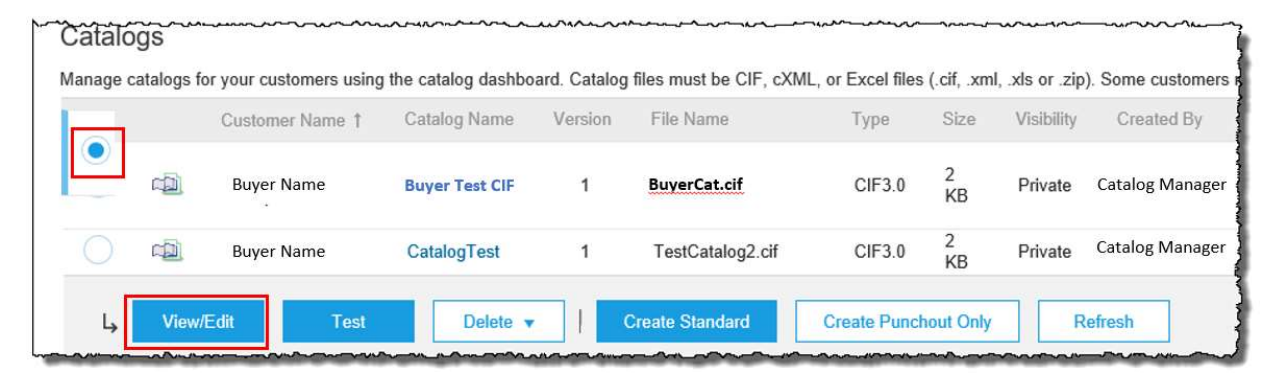

**-** Click "View/Edit"

- You are now taken to the Edit a Catalog Screen
- You see the same 3 steps as a New Catalog
	- 1. Details—Most of the fields are pre-populated with the existing information, but you can add a new Description for the updated Catalog

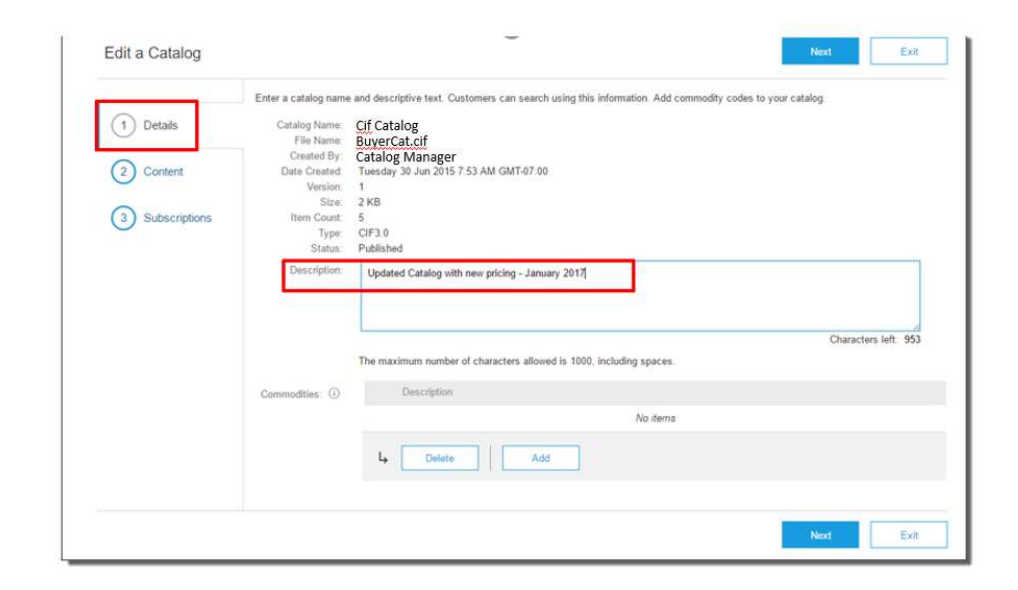

#### ■ Click "Next"

2. Content—The Network will display the current Catalog (if it is under 4Mb)

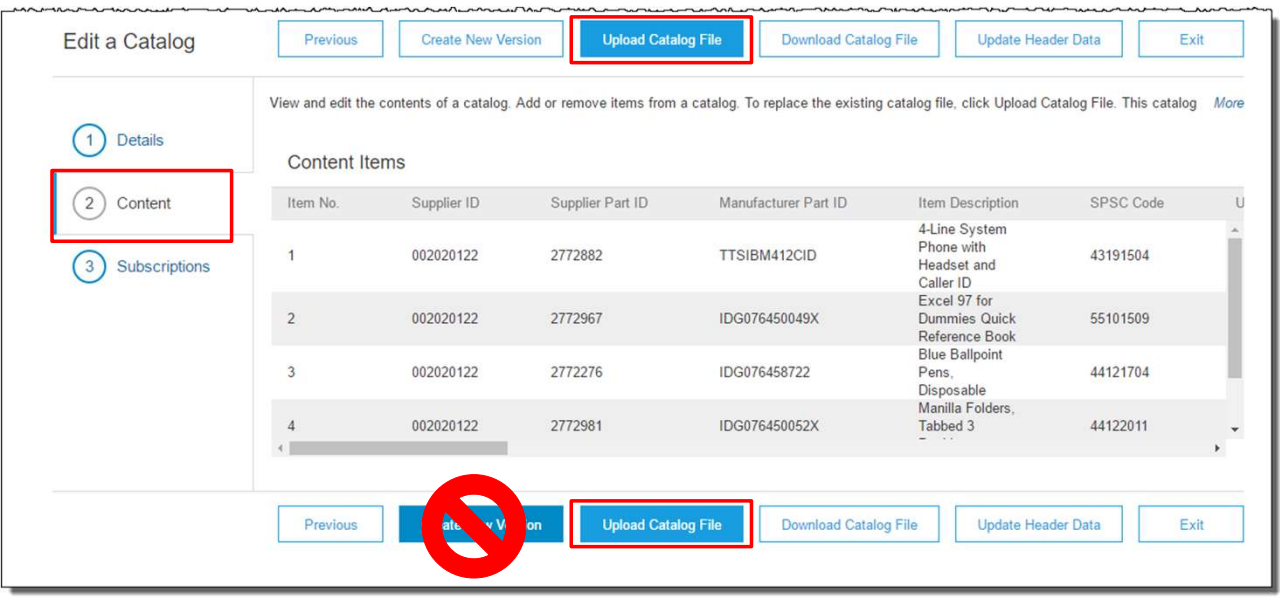

- We don't want to "Create a New Version"—that button will take us back to the beginning as if we are uploading a brand new Catalog
- We want to "Upload a Catalog File"—this will replace the existing Catalog File with our updated Catalog. Click the Upload Catalog File button

- **Select your Catalog file, by clicking the Choose File** button, then "Browse" and point to your file<br>
Select your Catalog file, by clicking the Choose File button, then "Browse" and point to your file<br>
 Your Excel file in
	- Your Excel file must not exceed 1 Mb, however you can use zip compression
- If your Excel file is too large, you will need to convert it to a CIF. See the Appendix—"How to convert an Excel file to CIF"
- After you have selected your Catalog file, click "Validate and Publish"

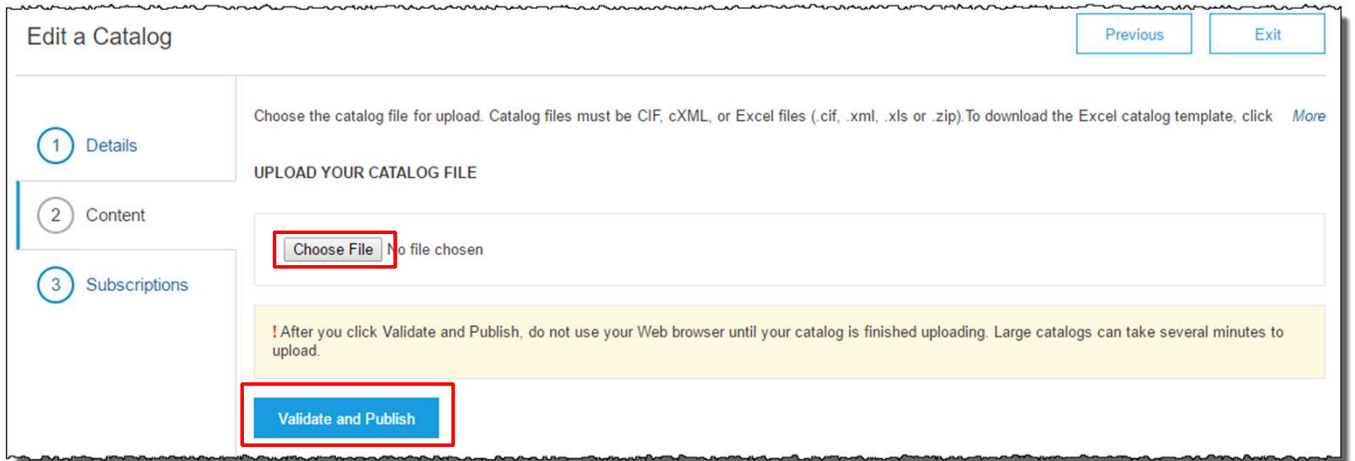

 As your Catalog loads, you will be returned to the Catalog Home screen and the status will read "Validating". Click the "Refresh" button at the bottom of the screen to see the status change. Be sure to wait for the validation to finish

 When your Catalog passes the Network upload validation, the Network may show any of these statuses: "Published", "Validated by Customer" or "Pending Buyer Validation"—note that these are all valid statuses. The upload is

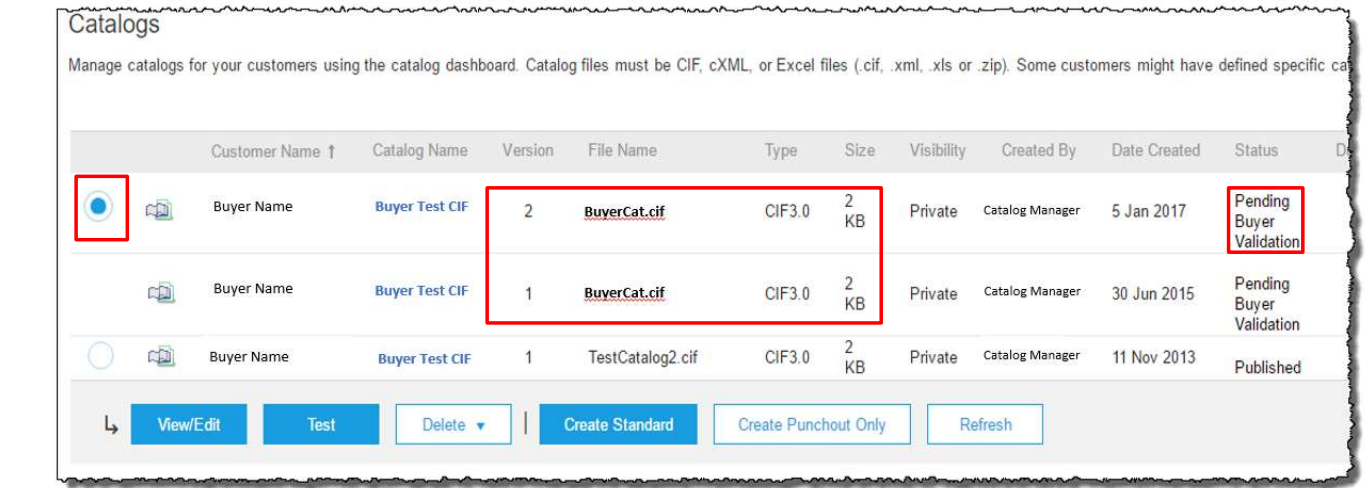

- Notice that the Catalog Name stayed the same, but the new File Name we loaded is reflected on the Network
- The Network does Catalog version control for you. See that our replacement Catalog is now Version 2, and is active. Note that the radio button has moved up to our new active version

complete

- Customer Approval
	- When your Catalog passes the Network upload validation, your Customer is then notified to audit, validate and approve your Catalog.
	- Each Customer may have specific validation rules—and these rules may be more strict than the standard Network rules. This means that your Catalog could pass the Network validation, but fail the Customerspecific rules and be returned to you
	- If your Customer finds anything in your Catalog file that requires your attention, you will be notified by e-Mail
		- Corrections should be made to the original Excel file, then the corrected Catalog file needs to be uploaded to the Network
		- Each Catalog must pass both the Network validation, and the Customer audit before it can be loaded into the Customer's buying application and be available for their Users

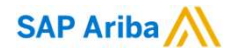

# Thank you.

#### Contact information:

AskAribaCatalogs@sap.com

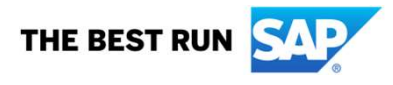

CAT 101 G R-3 (1/2020)